# **1. DATA ENTRY**

# **1.1 Input data**

Sebelum membahas cara input data dalam SPSS, terlebih dahulu buka program SPSS anda. Saat pertama kali masuk pada program SPSS akan muncul kotak dialog SPSS for Windows (aktif) dan SPSS data editor.

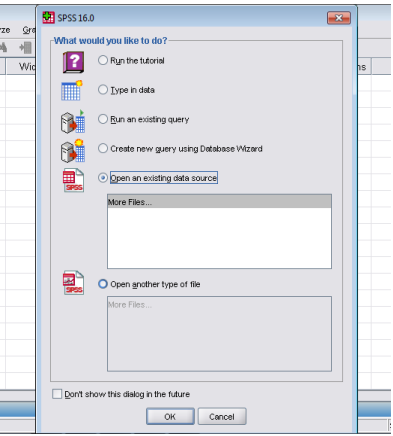

*Gambar 1.1 Kotak Dialog SPSS*

Pilih Open an existing data file, apabila Anda sebelumnya telah mempunyai file data dengan format sav (format SPSS). Klik Cancel untuk memulai membuat data baru dan mengaktifkan SPSS Data Editor.

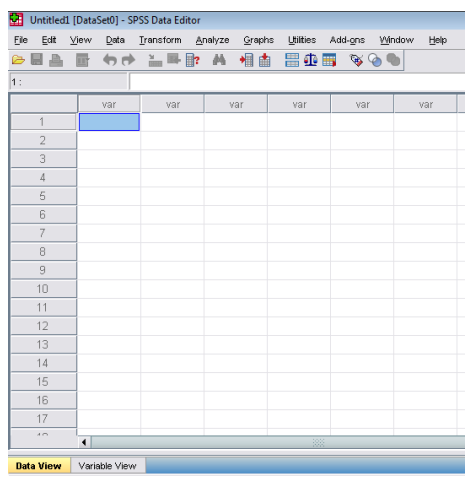

*Gambar 1.2 Kotak Dialog SPSS Data Editor*

Setelah Data Editor aktif, lakukan langkah-langkah berikut untuk membuat data baru :

 Klik Variable View untuk mendefinisikan atribut variabel. Terdapat sepuluh atribut variabel yang perlu Anda definisikan, yaitu:

|      |      | Untitled1 [DataSet0] - SPSS Data Editor<br>$-1 - 22$<br>l a<br>$\Box$ |      |  |      |                               |           |                           |        |         |         |       |         |  |
|------|------|-----------------------------------------------------------------------|------|--|------|-------------------------------|-----------|---------------------------|--------|---------|---------|-------|---------|--|
| File | Edit | View                                                                  |      |  |      | Data Transform Analyze Graphs | Utilities | Add-ons<br>Window         | Help   |         |         |       |         |  |
|      |      |                                                                       |      |  |      |                               |           | ◎■▲ 四 もき 当早郎 A 相由 田虫田 国令● |        |         |         |       |         |  |
|      |      |                                                                       | Name |  | Type | Width                         | Decimals  | Label                     | Values | Missing | Columns | Align | Measure |  |
|      |      |                                                                       |      |  |      |                               |           |                           |        |         |         |       |         |  |
|      |      |                                                                       |      |  |      |                               |           |                           |        |         |         |       |         |  |
|      |      |                                                                       |      |  |      |                               |           |                           |        |         |         |       |         |  |

*Gambar 1.3 Atribut Variabel pada Variable View*

- $\triangleright$  Name, merupakan nama yang akan ditampilkan dibaris teratas pada tampilan Data View.
- Type, merupakan tipe variable yang dipakai. Ada delapan tipe variable, akan tetapi secara umum data dibedakan menjadi dua, yaitu variable angka (Numeric, Comma, Dot, Scientific notation, Date, Dollar dan Custom currency) dan Variable non angka (String).

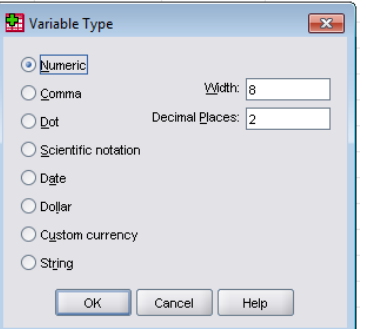

*Gambar 1.4 Kotak Dialog Variable Type*

- $\triangleright$  Width, merupakan lebar kolom yang nilai defaultnya 8.
- $\triangleright$  Decimals, merupakan angka digit setelah koma.
- Label, merupakan penjelasan atribut variable Name.
- Value, merupakan pengkodean di variable. Contoh, Tekstur tanah diberi kode 1 untuk lempung berliat berpasir, kode 2 untuk lempung dan kode 3 untuk lempung berliat. Klik sel di kolom value yang akan diberi pengkodean, maka akan muncul kotak dialog Value Labels. Tulis 1 dalam kolom Value dan lempung berliat dalam Value Label kemudian klik Add, maka akan muncul tulisan 1 = "lempung berliat" pada kotak. Lakukan cara yang sama untuk melakukan pengkodean pada baris yang lain. Jika selesai melakukan pengkodean di seluruh value, klik OK.

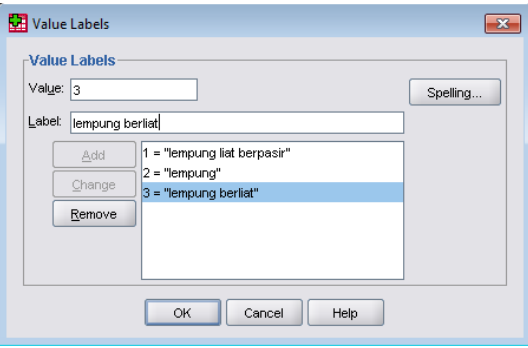

*Gambar 1.5 Kotak Dialog Value Labels*

- Missing, menetapkan nilai khusus data sebagai user missing. Contoh, Anda ingin membedakan data yang tidak diperoleh karena responden menolak menjawab dan data yang hilang karena anda belum mengirimkan ke responden.
- Columns, mempunyai fungsi seperti Width.
- $\triangleright$  Align, merupakan posisi data dalam cell.
- Measure, merupakan tipe data yang digunakan. Secara otomatis SPSS akan memilih SCALE untuk tipe numeric, sedangkan untuk tipe string terdapat dua pilihan, yaitu ORDINAL atau NOMINAL. Tipe data ordinal dan nominal sering disebut *tipe data categorical*. Perbedaannya, tipe data nominal tidak

menunjukkan tingkatan, misalkan data hari: senin. Selasa, rabu dst., sedangkan tipe data ordinal menunjukkan tingkatan, misalnya jenis toko: minimarket, supermarket, dan hypermarket.

- Setelah semua variable terisi, klik **Data View** di Data Editor untuk memulai input data.
- Masukkan kode pada variable Tkstrtanah, kode 1 untuk lempung berliat, kode 2 untuk lempung liat perpasir dan kode 3 untuk lempung.

| ы            |      |      | data pelatihan.sav [DataSet1] - SPSS Data Editor |         |        |                  |         |                           | ы    |         |       |      | data pelatihan.sav [DataSet1] - SPSS Data Editor |         |        |           |                       |         |
|--------------|------|------|--------------------------------------------------|---------|--------|------------------|---------|---------------------------|------|---------|-------|------|--------------------------------------------------|---------|--------|-----------|-----------------------|---------|
| File<br>Edit | View | Data | Transform                                        | Analyze | Graphs | <b>Utilities</b> | Add-ons | Windo                     | File | Edit    | View  | Data | Transform                                        | Analyze | Graphs | Utilities | Add-ons               | Windo   |
| ☞            |      |      | $\mathbb{R}$ $\mathbb{R}$<br>n<br>Timo           | 44      | 相由     | 瞿伞玉              |         | $\bullet \bullet \bullet$ | ⋐    | a,<br>ᆸ | 回     |      | <b>←← 盖耳郎 ハ 相由 田①田(の)</b>                        |         |        |           |                       |         |
| 1:Plot       |      |      | 1.1                                              |         |        |                  |         |                           |      | 1:Plot  |       |      | 1.1                                              |         |        |           |                       |         |
|              | Plot |      | NamaSpc                                          |         | Jumlah |                  | Tkstur  |                           |      |         | Plot. |      | NamaSpc                                          |         | Jumlah |           | Tkstur                |         |
|              |      |      | Rizhophora apiculata                             |         | я      |                  |         |                           |      |         |       |      | 1.1 Rizhophora apiculata                         |         |        | 8         | lempung liat berpasir |         |
|              |      |      | 1.2 Rizhophora apiculata                         |         | 9      |                  |         |                           |      |         |       |      | 1.2 Rizhophora apiculata                         |         |        | 9         | lempung liat berpasir |         |
| 3            |      |      | 1.2 Ceriops tagal                                |         |        |                  |         |                           |      | 3       |       |      | 1.2 Ceriops tagal                                |         |        |           | lempung liat berpasir |         |
|              |      |      | 1.3 Rizhophora apiculata                         |         |        |                  |         |                           |      | 4       |       |      | 1.3 Rizhophora apiculata                         |         |        |           |                       | lempung |
| 5            |      |      | 1.3 Ceriops tagal                                |         |        |                  |         |                           |      | 5       |       |      | 1.3 Ceriops tagal                                |         |        |           |                       | lempung |
| 6            |      |      | 1.3 Nypa fruticans                               |         | ÷      |                  |         |                           |      | 6       |       |      | 1.3 Nypa fruticans                               |         |        |           |                       | lempung |
|              |      |      | 1.4 Aegiceras comiculatum                        |         | 10     |                  |         | 2                         |      |         |       |      | 1.4 Aegiceras comiculatum                        |         | 10     |           |                       | lempung |

*Gambar 1.6 Tampilan Default Gambar 1.7 Tampilan Variabel*

Gambar 1.6 adalah tampilan default kode yang telah dimasukkan, apabila ingin menampilkan nilai variable nya, maka klik tombol Value Labels (4) di Toolbar. Hasil tampilannya seperti terlihat pada gambar 1.7

# **1.2 Impor data ke SPSS**

SPSS juga bisa membuka file data dengan format lain. Jadi jangan cemas apabila anda terlanjur membuat data dengan format lainnya. Misalnya kita ingin mengimport data dari Excel.

- Klik file  $\rightarrow$  open  $\rightarrow$  data, maka akan muncul kotak dialog open file.
- Pilih format yang sesuai (\*.xls, \*.xlsx, \*\*.xlsm)
- Cari folder file data Excel yang akan anda import di daftar drop down Look in
- Setelah ditemukan, klik file data kemudian klik open, maka akan muncul dialog Opening Excel Data Source

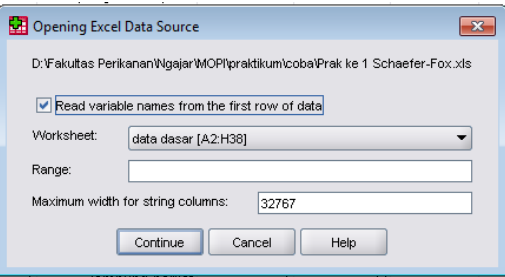

*Gambar 1.8 Kotak Dialog Opening Excel Data Sources*

Beri tanda check pada Read variable names from the first row of data. Tanda ini dimaksudkan supaya nama variable yang terdapat dibaris pertama file data excel tidak dianggap data  $\rightarrow$  OK.

# **2. STATISTIK PARAMETRIK : UJI T**

SPSS merupakan software yang dikhususkan untuk membuat analisis statistik. Dengan SPSS memungkinkan untuk melakukan berbagai uji statistik parametrik salah satunya uji-t. Uji-t berguna untuk menilai apakah mean dan keragaman dari dua kelompok berbeda secara statistik satu sama lain. Bagian ini meliputi:

- One-Sample T Test
- Independent-Sample T Test
- Paired-Sample T Test

Sebelum membahas mengenai analisis uji t, maka sebaiknya dibahas bagamana membuat table t karena table t akan digunakan dalam uji hipotesis uji t. Tabel t terdiri dari dua kolom. Kolom pertama adalah degree of freedom (df) dan kolom kedua adalah nilat. Degree of freedom merupakan jumlah pengamatan (sampel) dikurangi satu (df = n-1). Nilai t dapat diberoleh melalui SPSS sebagai berikut :

- Bangun data untuk kolom degree of freedom
- Klik transform  $\rightarrow$  Compute Variable pada menu sehingga kotak dialog nya muncul
- Ketik t pada kotak Variable
- Pada daftar drop down Function and Special Variables, klik Idf.T. Masukkan fungsi tersebut pada kotak Numerik Expression dengan menekan tombol panah atas sehingga muncul tulisan IDF.T (?,?)
- Ganti tanda Tanya pertama dengan tingkat kepercayaan (0,95) dan ganti tanda tanya kedua dengan Variable degree of freedom (hapus tanda Tanya kedua, klik variable degree of freedom dan tekan tombol panah).
- Klik OK sehingga tampilan Data View bertambah satu kolom, yaitu t.

|              | *Untitled3 [DataSet2] - SPSS Data Editor |                             |
|--------------|------------------------------------------|-----------------------------|
| Eile<br>Edit |                                          | View Data Transform Analyze |
|              |                                          | <u>a da di</u> (10 metr) a  |
| 10:          |                                          |                             |
|              | df                                       | t                           |
| 1            | 1                                        | 6.31                        |
| 2            | 2                                        | 2.92                        |
| 3            | 3                                        | 2.35                        |
| 4            | 4                                        | 2.13                        |
| 5            | 5                                        | 2.02                        |
| 6            | 6                                        | 1.94                        |
| 7            | 7                                        | 1.89                        |
| 8            | 8                                        | 1.86                        |
| 9            | 9                                        | 1.83                        |
| 10           | 10                                       | 1.81                        |
| 11           | 11                                       | 1.80                        |
| 12           | 12                                       | 1.78                        |
| 13           | 13                                       | 1.77                        |
| 14           | 14                                       | 1.76                        |
| 15           | 15                                       | 1.75                        |

*Gambar 4.1 Tampilan pada Data View*

# **2.1 One-sample T Test (Within-Subject)**

Pengujian satu sampel pada prinsipnya ingin menguji apakah suatu nilai tertentu (yang diberikan sebagai pembanding) berbeda secara nyata ataukah tidak dengan rata-rata sebuah sampel. Nilai tertentu di sini pada umumnya adalah sebuah nilai parameter untuk mengukur suatu populasi.

Sebagai contoh rata-rata target pencapaian produksi rumput laut di seluruh provinsi adalah 100%. Untuk mengetahui kebenarannya maka dilakukan sampling data di 15 provinsi sebagai berikut

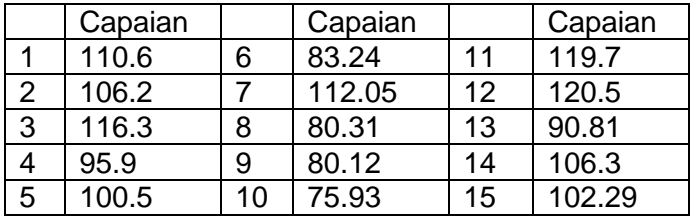

• Bangun data

| *t test 1.sav [DataSet0] - SPSS Data Editor |      |         |           |         |        |  |
|---------------------------------------------|------|---------|-----------|---------|--------|--|
| File<br>Edit                                | View | Data    | Iransform |         | Analyz |  |
| GBA <mark>⊡ ♦</mark> ♦                      |      |         |           | ▒■■⊪    |        |  |
| 6:                                          |      |         |           |         |        |  |
|                                             |      | Wilayah |           | Capaian |        |  |
| 1                                           |      |         | 1         |         | 110.6  |  |
| 2                                           |      |         | 2         |         | 106.2  |  |
| 3                                           |      |         | 3         |         | 116.3  |  |
| 4                                           |      |         | 4         |         | 95.9   |  |
| 5                                           |      |         | 5         |         | 100.5  |  |
| 6                                           |      |         | 6         |         | 83.2   |  |
| 7                                           |      |         | 7         |         | 112.0  |  |
| 8                                           |      |         | 8         |         | 80.3   |  |
| 9                                           |      |         | 9         |         | 80.1   |  |
| 10                                          |      | 10      |           |         | 75.9   |  |
| 11                                          |      | 11      |           |         | 119.7  |  |
| 12                                          |      | 12      |           |         | 120.5  |  |
| 13                                          |      | 13      |           |         | 90.8   |  |
| 14                                          |      | 14      |           |         | 106.3  |  |
| 15                                          |      | 15      |           |         | 102.3  |  |

*Gambar 4.2 Tampilan pada Data View*

|              | *t test 1.sav [DataSet0] - SPSS Data Editor |                |           |         |        |                  |                           |        |         |         |                |                  |
|--------------|---------------------------------------------|----------------|-----------|---------|--------|------------------|---------------------------|--------|---------|---------|----------------|------------------|
| Edit<br>File |                                             | View<br>Data   | Transform | Analyze | Graphs | <b>Utilities</b> | Add-ons<br>Window         | Help   |         |         |                |                  |
|              |                                             |                |           |         |        |                  | ◎日白 四 ◆◆ 盖耳酢 A 相由 間少田 ◎◇● |        |         |         |                |                  |
|              |                                             | Name           |           | Type    | Width  | <b>Decimals</b>  | Label                     | Values | Missing | Columns | Alian          | Measure          |
|              |                                             | <b>Wilavah</b> | Numeric   |         | 8      |                  | wilayah                   | None   | None    | 8       | $\equiv$ Right | <b>A</b> Nominal |
| 2            |                                             | Capaian        | Numeric   |         | 8      |                  | Capaian                   | None   | None    | 8       | 三 $Right$      | Scale            |
| R            |                                             |                |           |         |        |                  |                           |        |         |         |                |                  |

*Gambar 4.3 Tampilan pada Variable View*

• Klik Analyze  $\rightarrow$  Compare Means  $\rightarrow$  One-Sample T Test

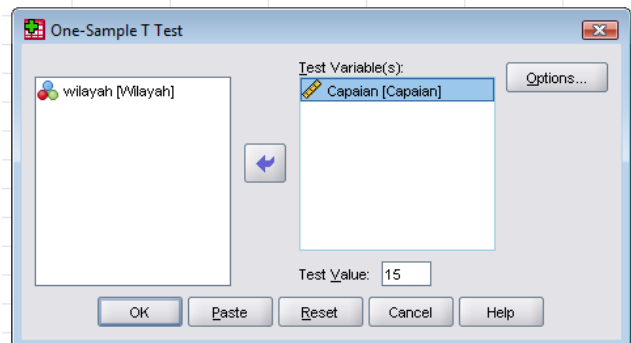

*Gambar 4.4 Kotak Dialog One-Sample T Test*

- Masukkan variable Capaian pada kotak Test Variable (s) dan masukkan 15 pada kotak Test Value
- Klik Option sehingga muncul kotak dialok. Isi 95 % pada condifent interval dan pilih exlude cases analysis by analysis  $\rightarrow$  Continue  $\rightarrow$  OK

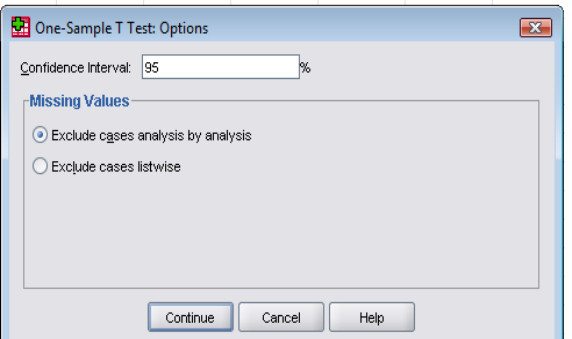

*Gambar 4.5 Kotak Dialog One-Sample T Test: Options*

# **Output Analisis One-Sample T Test**

#### **One-Sample Statistics**

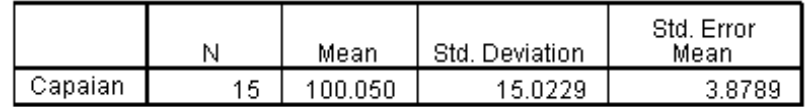

#### *Gambar 4.6 Output One-Sample Statistics*

**One-Sample Test** 

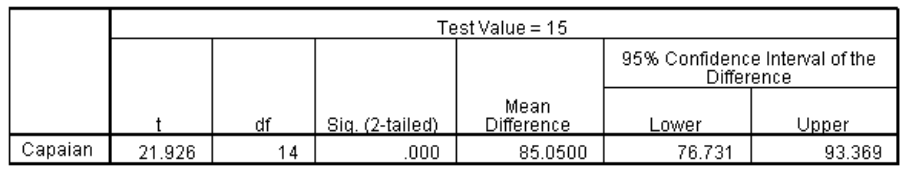

#### *Gambar 4.7 Output One-Sample Test*

Gambar 4.6 memaparkan nilai statistic variable pencapaian produksi rumput laut sebagai berikut : jumlah sampling 15, rata-rata produksi rumput laut 100.050 ton, standard deviasi 15.0229 dan standard error mean 3,8789.

Sedangkan pada gambar 4.7 sebaiknya uji hipotesis dibahas terlebih dahulu yaitu :

**Hipotesis** 

Ho : rata-rata pencapaian produksi rumput laut adalah 100 ton H<sub>1</sub> : rata-rata pencapaian produksi  $\neq$  100 ton

Nilai t hit (21,926) > t tab (19, 1,76) maka tolak Ho. Jadi, ada perbedaan rata-rata pencapaian produksi rumput laut

# **2.2 Independent-Sample T Test**

Independent-Sample T Test digunakan untuk menguji signifikansi beda rata-rata dua kelompok. Tes ini digunakan untuk menguji pengaruh variable independen terhadap variable dependen.

Contoh kasus, konsentrasi nitrat di perairan A dan B. Pengukuran konsentrasi nitrat pada air laut dilakukan di dua perairan yang berbeda dengan melakukan sampling di 10 stasiun di setiap peraian. Berikut Hasilnya

| *Untitled5 [DataSet4] - SPSS Data Editor |                    |                                |
|------------------------------------------|--------------------|--------------------------------|
| File                                     |                    | Edit View Data Transform Analy |
|                                          | <i>⊫</i> ⊟ A ⊡ ⇔ D | > 国 ⊪?<br>Á                    |
| 15:                                      |                    |                                |
|                                          | Perairan           | NO <sub>3</sub>                |
| $\mathbf{1}$                             | А                  | 0.004                          |
| $\overline{2}$                           | А                  | 0.011                          |
| з                                        | А                  | 0.010                          |
| $\overline{4}$                           | А                  | 0.015                          |
| 5                                        | А                  | 0.006                          |
| 6                                        | А                  | 0.005                          |
| 7                                        | А                  | 0.014                          |
| 8                                        | А                  | 0.009                          |
| 9                                        | А                  | 0.008                          |
| 10                                       | А                  | 0.008                          |
| 11                                       | в                  | 0.017                          |
| 12                                       | B                  | 0.016                          |
| 13                                       | в                  | 0.011                          |
| 14                                       | в                  | 0.025                          |
| 15                                       | в                  | 0.015                          |
| 16                                       | в                  | 0.012                          |
| 17                                       | в                  | 0.014                          |
| 18                                       | B.                 | 0.010                          |
| 19                                       | в                  | 0.009                          |
| 20                                       | в                  | 0.008                          |
|                                          |                    |                                |

*Gambar 4.8 Tampilan pada Data View*

• Klik Analyze  $\rightarrow$  Compare Means  $\rightarrow$  Independent-Samples T Test sehingga kotak dialognya muncul

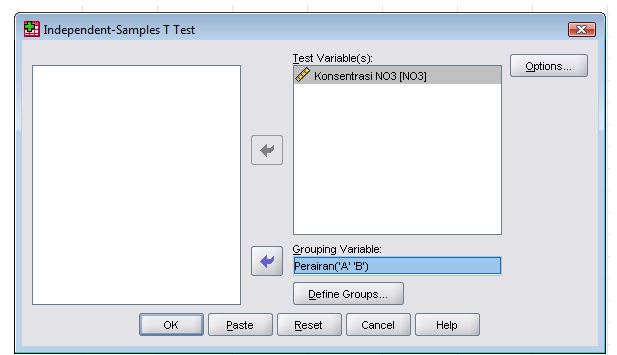

*Gambar 4.9 Kotak Dialog Independent-Sample T Test*

- Masukkan variable konsenstrasi NO3 pada Test Variable(s) dan Perairan pada kotak Grouping Variable
- Klik Define Group, masukkan nilai variable perairan pada group 1 dan 2

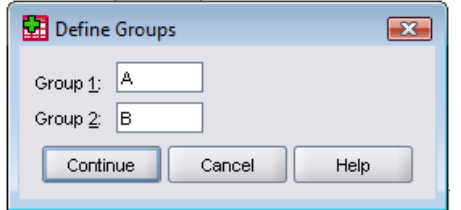

*Gambar 4.9 Kotak Dialog Define Groups*

- Klik continue sehingga kembali ke kotak dialog Independent-Sample T Test
- Klik Options pilih tingkat kepercayan 95 % dan Exclude cases analysis by analysis dipilih
- Klik Continue dan OK

### **Output Independent-Sample T Test**

|                 |              |                     | <b>Group Statistics</b> |                                            |                    |          |                          |                 |                              |                          |                                              |           |
|-----------------|--------------|---------------------|-------------------------|--------------------------------------------|--------------------|----------|--------------------------|-----------------|------------------------------|--------------------------|----------------------------------------------|-----------|
|                 | Perai<br>ran | N                   | Mean                    | Std. Deviation                             | Std. Error<br>Mean |          |                          |                 |                              |                          |                                              |           |
| lonsentrasi NO3 | Α            | 10                  | .00900                  | .003621                                    | .001145            |          |                          |                 |                              |                          |                                              |           |
|                 | B            | 10 <sup>1</sup>     | .01370                  | .004990                                    | .001578            |          |                          |                 |                              |                          |                                              |           |
|                 |              |                     |                         |                                            |                    |          |                          |                 |                              |                          |                                              |           |
|                 |              |                     |                         |                                            |                    |          | Independent Samples Test |                 |                              |                          |                                              |           |
|                 |              |                     |                         | Levene's Test for Equality of<br>Variances |                    |          |                          |                 | t-test for Equality of Means |                          |                                              |           |
|                 |              |                     |                         |                                            |                    |          |                          |                 |                              |                          | 95% Confidence Interval of the<br>Difference |           |
|                 |              |                     |                         |                                            | Sig.               |          | df                       | Sig. (2-tailed) | Mean<br>Difference           | Std. Error<br>Difference | Lower                                        | Upper     |
| lonsentrasi NO3 | assumed      | Equal variances     |                         | .575                                       | .458               | $-2.411$ | 18                       | .027            | $-004700$                    | .001950                  | $-008796$                                    | $-000604$ |
|                 | assumed      | Equal variances not |                         |                                            |                    | $-2.411$ | 16.421                   | .028            | $-004700$                    | .001950                  | $-008824$                                    | $-000576$ |

*Gambar 4.10 Output Independent-Sample T Test*

Tabel pertama akan memaparkan jumlah data/sampel, nilai rata-rata dan standar deviasi dimana jumlah sampel adalah 10, rata konsentrasi NO3 di perairan A adalah 0,009 mg/l sedangkan di perairan B adalah 0,013 mg/l. Nilai standard deviasi konsentrasi NO3 di perairan A lebih kecil daripada peraiaran B

Tabel kedua untuk menguji apakah kedua kelompok memiliki varian yang sama. Hipotesis nya sbb :

**Hipotesis** 

Ho : Kedua kelompok memiliki varian yang sama

 $H_1$ : Kedua kelompok tidak memiliki varian yang sama

Nilah Sig (0,458) < α (0,05), maka tolak Ho, Jadi kedua kelompok tidak memiliki varian yang sama

Tabel kedua juga berfungsi untuk menguji apakah kedua kelompok memiliki ratarata yang sama. Hipotesisnya sbb :

Ho : Kedua kelompok memiliki rata-rata konsentrasi NO3 yang sama H1 : Kedua kelompok tidak memiliki rata-rata konsentrasi NO3 yang sama

T hitung (-2,411)< T table (1,83) maka Ho diterima. Jadi kedua kelompok memiliki rata-rata konsentrasi NO3 yang sama

# **2.3 Paired-Sample T Test**

Paired-Sample T Test adalah analisis dengan melibatkan dua pengukuran pada subjek yang sama terhadap suatu pengaruh atau perlakuan tertentu.Apabila suatu perlakuan tidak memberi pengaruh, maka perbedaan rata-rata adalah nol.

Contoh, pengamatan dilakukan pada laju pertumbuhan diameter karang *A. formosa* di awal dan akhir perlakuan selama 4 bulan penelitian di bak Biorock. Hasilnya adalah sebagai berikut

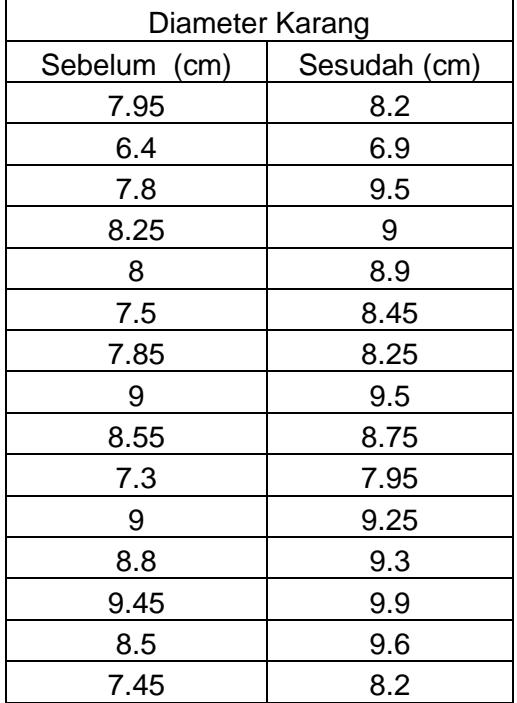

• Bangun data pada SPSS

|                | *Untitled7 [DataSet6] - SPSS Data Editor |                                   |
|----------------|------------------------------------------|-----------------------------------|
| Edit<br>File   | <b>View</b>                              | Data <u>T</u> ransform<br>Analyze |
|                |                                          | <i>⊫</i> Bandarin Dan A           |
| 1: Sesudah     | 8.2                                      |                                   |
|                | Sebelum                                  | Sesudah                           |
| 1              | 7.95                                     | 8.20                              |
| $\overline{2}$ | 6.40                                     | 6.90                              |
| 3              | 7.80                                     | 9.50                              |
| $\overline{4}$ | 8.25                                     | 9.00                              |
| 5              | 8.00                                     | 8.90                              |
| 6              | 7.50                                     | 8.45                              |
| 7              | 7.85                                     | 8.25                              |
| 8              | 9.00                                     | 9.50                              |
| 9              | 8.55                                     | 8.75                              |
| 10             | 7.30                                     | 7.95                              |
| 11             | 9.00                                     | 9.25                              |
| 12             | 8.80                                     | 9.30                              |
| 13             | 9.45                                     | 9.90                              |
| 14             | 8.50                                     | 9.60                              |
| 15             | 7.45                                     | 8.20                              |

*Gambar 4.11 Tampilan pada Data View*

Klik Analyze  $\rightarrow$  Compare Means  $\rightarrow$  Paired-Samples T Test sehingga kotak dialognya muncul

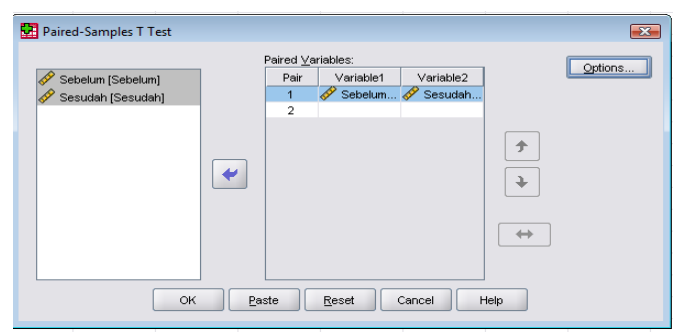

*Gambar 4.9 Kotak Dialog Paired-Sample T Test*

- Klik variable Sebelum dan Sesudah secara berurutan sehingga kedua variable tersebut terblok kemudian tekan tmbol panah sehingga pasangan tersebut muncul pada kotak Paired Variables.
- Klik Options sehingga secara default tingkat kepercayaan 95 % dan Exclude cases analysis by analysis terpilih  $\rightarrow$  Klik Continue  $\rightarrow$  OK

### **Output Paired-Sample T Test**

|        | Paired Samples Statistics |        |    |                |                    |  |  |  |
|--------|---------------------------|--------|----|----------------|--------------------|--|--|--|
|        |                           | Mean   |    | Std. Deviation | Std. Error<br>Mean |  |  |  |
| Pair 1 | Sebelum                   | 8.1200 | 15 | .79323         | .20481             |  |  |  |
|        | Sesudah                   | 8.7767 | 15 | 79302          | .20476             |  |  |  |

*Gambar 4.10 Output Paired Sample Statistics*

#### **Paired Samples Correlations**

|                                   | ħ         | morrelation is |     |
|-----------------------------------|-----------|----------------|-----|
| Sesudah<br>Pairl<br>Sehelum<br>х. | 15<br>ن ا |                | UUU |

*Gambar 4.11 Output Paired Sample Correlations*

#### **Paired Samples Test**

|                   |                   |          |                | <b>Paired Differences</b> |                                              |          |          |    |                 |
|-------------------|-------------------|----------|----------------|---------------------------|----------------------------------------------|----------|----------|----|-----------------|
|                   |                   |          |                |                           | 95% Confidence Interval of the<br>Difference |          |          |    |                 |
|                   |                   | Mean     | Std. Deviation | Std. Error<br>Mean        | Lower                                        | Upper    |          | df | Sig. (2-tailed) |
| Pair <sub>1</sub> | Sebelum - Sesudah | $-65667$ | 39364          | 10164                     | $-0.87466$                                   | $-43868$ | $-6.461$ |    | .000            |

*Gambar 4.12 Output Paired Sample Test*

Gambar 4.10 menunjukkan bahwa diameter pertumbuhan karang *A. Formosa* mengalami peningkatan dari 8,1200 cm menjadi 8,7767 cm. Gambar 4.11 menunjukkan apakah ada hubungan antara diameter awal dan diameter akhir setelah perlakuan pada karang *A. Formosa.* Terlihat bahwa nilai Sig (0,00) < α (0,05) maka dapat disimpulkan ada hubungan yang signifikan. Sedangkan Gambar 4.12 menunjukkan perbedaan rata-rata sebelum dan sesudah eprlakuan. Demikian pula pada std deviasi dan std eror. Hipotesis adalah sbb

- Ho = Peningkatan diameter karang *A. Formosa* sebelum dan sesudah perlakuan tidak signifikan
- H1 = Peningkatan diameter karang *A. Formosa* sebelum dan sesudah perlakuan signifikan

T hitung (-6,461) < t table (1,76) maka tolak Ho. Jadi, peningkatan diameter karang *A. Formosa* sebelum dan sesudah perlakuan signifikan.

# **3. REGRESI LINIEAR**

# **3.1 Regresi liniear**

Uji regresi linear digunakan untuk meramalkan suatu variable (varaibel dependent) berdasarkan pada suatu varaibel atau beberapa varaibel lain (variabel independent) dalam suatu persamaan liniear.

Y = a + bX……………………………...persamaan liniear dengan satu variable independent.

 $Y = a + b1X1 + b2X2 + \dots + bn \nXn...$  persamaan liniear dengan beberapa varaibel independent

Dimana:

Y = Variabel dependent  $X =$  Varaibel independent a = Konstanta perpotongan garis disumbu Y b = Koefisien regresi

Ada dua uji pokok dalam regresi. Pertama adalah uji kelinieran dan kedua adalah uji koefisien. Disamping itu ada uji autokorelasi untuk mengetahui kerandoman. Uji autokorelasi dapat dilakukan dengan uji Durbin Watson (DW) sebagai berikut :

- 1.65 < DW,2.35 tidak terjadi autokorelasi
- $\bullet$  1.21 < DW < 1.65 atau 2.35 < DW < 2.79 tidak dapat disimpulkan
- DW < 1.21 atau DW > 2.79 terjadi autokorelasi

# **3.2 Regrasi Liniear Satu Variable Independent**

## **Contoh Data Hasil Pengamatan:**

Pengamatan dilakukan pada Udang putih *Litopenaeus vannamei* yang di pelihara di 12 kolam yang berbeda (masing-masing 45 ekor) di laboratorium lebih dari 2 bulan sampai tumbuh menjadi juvenile (masa tubuhnya mencapai 1.39 – 25 gr, dan panjangnya mencapai 6.25 – 38 cm). Kondisi air selama perlakuan, suhu 25 derajat C, Salinitas 15 ppt DO 5.8-6.5 mg/l, pH 7.15-7.87. Perlakuan penambahan Cadmium dalam bentuk CdSO4 mg/l (dengan beda konsentrasi) kemudian diamati dan dicatat survival rate nya.

|                   |              | *Untitled1 [DataSet0] - SPSS Data Edit |
|-------------------|--------------|----------------------------------------|
| Edit<br>File      | Data<br>View | Transform<br>Analy:                    |
| & H a             | ヤチ<br>厨      | <b>゙゠</b> ■⊪<br>Å                      |
| 13: SurvivalRates |              |                                        |
|                   | Cadmium      | SurvivalRates                          |
| 1                 | 0.20         | 45.00                                  |
| 2                 | 0.50         | 45.00                                  |
| 3                 | 0.70         | 42.00                                  |
| 4                 | 1.00         | 39.00                                  |
| 5                 | 1.20         | 38.00                                  |
| 6                 | 1.50         | 35.00                                  |
| 7                 | 1.70         | 20.00                                  |
| 8                 | 2.00         | 18.00                                  |
| 9                 | 2.20         | 16.00                                  |
| 10                | 2.50         | 8.00                                   |
| 11                | 2.70         | 4.00                                   |
| 12                | 3 NO         | 4 N.                                   |

*Gambar 5.1 Tampilan pada Data View*

#### **Langkah melakukan analisis regresi :**

- Buka file data yang akan dianalisis
- Klik Analyze  $\rightarrow$  Regression  $\rightarrow$  Linear, maka kotak dialog Linear regression akan muncul

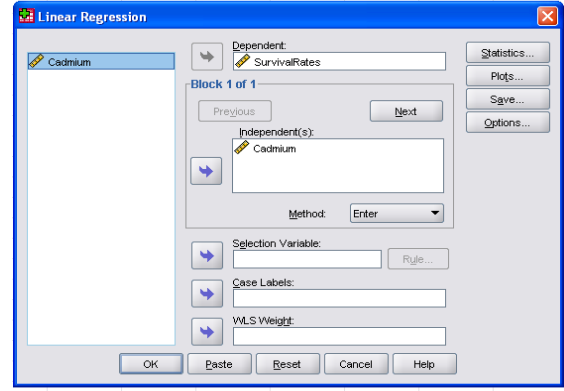

*Gambar 5.2 Kotak Dialog Linear Regression*

- Masukkan variable survival rates dalam kotak dependent dan variable cadmium dalam kotak independent.
- Klik tombol statistic, maka secara default estimates di kotak regression coefficients dan model fit terpilih, Anda dapat melakukan tambahan uji bila diperlukan.

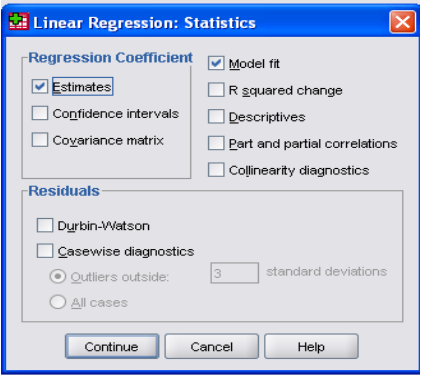

## *Gambar 5.3 Kotak Dialog Linear Regression: Statistics*

- Klik tombol continue, maka akan kembali ke kotak dialog statistic
- Klik optionsuntuk menetapkan tingkat kepercayaan uji F, masukkan nilai tingkat kepercayaan pada kotak entry  $\rightarrow$  Klik Continue  $\rightarrow$  OK

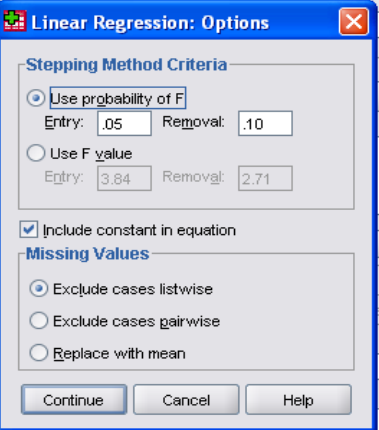

*Gambar 5.4 Kotak Dialog Linear Regression: Options*

## **Output Analisis**

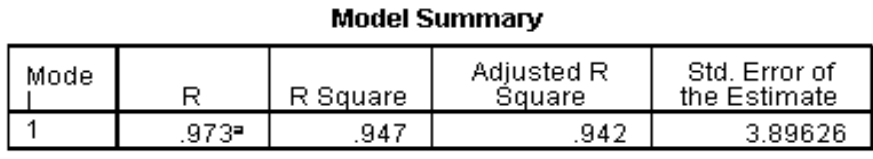

a. Predictors: (Constant), Cadmium.

*Gambar 5.5 Output Model Summary*

Keterangan :

Kolom R di table Model Summary adalah koefisien korelasi Prearson (0.973) yang menunjukan tingkat hubunagn yang tinggi antara variable konsentrasi cadmium dan survival rates. ANOVA<sup>b</sup>

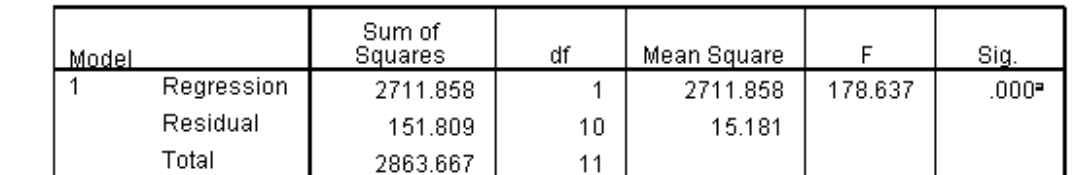

a. Predictors: (Constant), Cadmium

b. Dependent Variable: SurvivalRates

## *Gambar 5.6 Output ANOVA*

Keterangan :

Tabel ANOVA memaparkan uji kelinearan.

Hipotesis:

Ho= tidak terjadi hubungan linear antara variable survival rates dan konsentrasi cadmium.

H1= terjadi hubungan linear antara variable survival rates dan konsentrasi cadmium

Jika F hitung < F table, maka Ho diterima. Jika F Hitung > F table, maka Ho ditolak.

Atau

JIka Sig > α, maka Ho diterima Jika Sig < α, maka Ho ditolak

Dalam hal ini,

Asymp Sig (0.000) < α (0.05) maka H0 ditolak. Jadi terdapat hubungan liniear antara variable konsentrasi cadmium dan survival rates.

#### Coefficients<sup>a</sup>

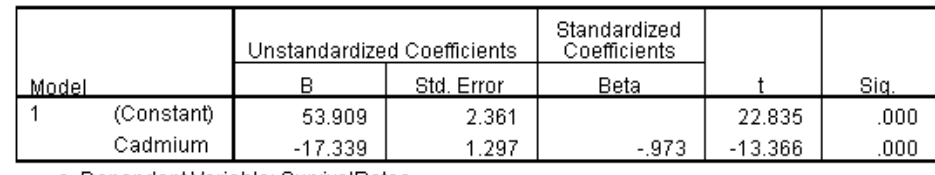

a. Dependent Variable: SurvivalRates

#### *Gambar 5.7 Output Coefficients*

## Keterangan

- Tabel Coefficients memaparkan uji koefiesien :
- **•** Hipotesis :
	- $H_0$  = Koefiesien regresi tidak significant
	- $H1 = K$ oefiesien regresi significant
- Jika t hitung < t table, maka Ho diterima
- Jika t hitung > t table, maka Ho ditolak.

Atau

JIka Sig > α, maka Ho diterima Jika Sig < α, maka Ho ditolak

Asymp Sig (0.000) < α (0.05), maka Ho ditolak. Jadi koefisien regresi significant.

# **MODEL PERSAMAAN regresi linier yang terbentuk adalah:**

**Y = 53.909 – 17.339x**

# **3.3 Regresi Linear Beberapa Variabel Independent**

## **Contoh Data Hasil Pengamatan:**

Pengamatan dilakukan pada Udang putih *Litopenaeus vannamei* yang di pelihara di 12 kolam yang berbeda (masing-masing 45 ekor) di laboratorium lebih dari 2 bulan sampai tumbuh menjadi juvenile (masa tubuhnya mencapai 1.39 – 25 gr, dan panjangnya mencapai 6.25 – 38 cm). Kondisi air selama perlakuan, suhu 25 derajat C, Salinitas 15 ppt DO 5.8-6.5 mg/l, pH 7.15-7.87. Perlakuan penambahan Cadmium dalam bentuk CdSO4 mg/l dan Mercury (dalam bentuk Methylmercury) (dengan beda konsentrasi) kemudian diamati hubungannya dengan survival rate. Berikut ini adalah datanya:

| *Untitled1 [DataSet0] - SPSS Data Editor |               |                      |               |
|------------------------------------------|---------------|----------------------|---------------|
| File<br>Edit                             | Data<br>View  | Transform<br>Analyze | Graphs<br>브   |
| 2 H A                                    | □ もき 盖耳歌 燕 粗面 |                      | 医压            |
| 17 : Cadmium                             |               |                      |               |
|                                          | Cadmium       | Mercury              | SurvivalRates |
| 1                                        | 0.20          | 1.00                 | 45.00         |
| $\overline{2}$                           | 0.50          | 4.00                 | 45.00         |
| 3                                        | 0.70          | 7.00                 | 42.00         |
| $\overline{4}$                           | 1.00          | 10.00                | 39.00         |
| 5                                        | 1.20          | 13.00                | 38.00         |
| 6                                        | 1.50          | 16.00                | 35.00         |
| 7                                        | 1.70          | 19.00                | 20.00         |
| 8                                        | 2.00          | 21.00                | 18.00         |
| 9                                        | 2.20          | 24.00                | 16.00         |
| 10                                       | 2.50          | 27.00                | 8.00          |
| 11                                       | 2.70          | 30.00                | 4.00          |
| 12                                       | 3.00          | 33.00                | 4.00          |

*Gambar 5.8 Tampilan pada Data View*

### **Langkah melakukan analisis regresi :**

- Buka file data yang akan dianalisis
- Klik Analyze  $\rightarrow$  Regression  $\rightarrow$  Linear, maka kotak dialog Linear regression akan muncul
- Masukkan variable konsentrasi cadmium dan mercury di kotak independent(s) dan variable survival rate di kotak dependent.
- Klik tombol Statistik, secara default Estimates di kotak regression Coefficients dan model fit terpilih. Anda dapat melakukan tambahan uji bila diperlukan. Tambahkan/ pilih uji Colinearity diagnostic dan Durbin-Watson untuk menguji kolinearitas variable independent dan kerandoman data  $\rightarrow$  Klik Continue  $\rightarrow$  OK.

### **Output Analisis**

#### Model Summary<sup>b</sup>

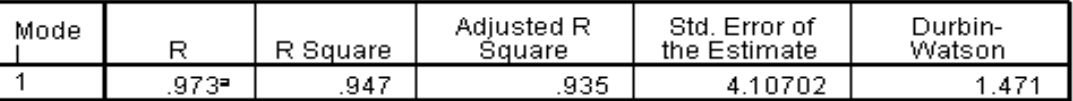

a. Predictors: (Constant), Mercury, Cadmium.

b. Dependent Variable: SurvivalRates

#### *Gambar 5.9 Output Model Summary*

#### Keterangan :

Kolom R di table Model Summary adalah koefisien korelasi Prearson (0.973) yang menunjukkan tingkat hubungan yang tinggi antara variable kosentrasi logam berat dan survival rates. Kolom terakhir, Durbin-Watson untuk uji autokorelasi.

Langkah langkah berikut untuk uji autokorelasi dengan menggunakan pengujian Durbin-Watson (DW).

- 1.65 < DW,2.35 tidak terjadi autokorelasi
- $\bullet$  1.21 < DW < 1.65 atau 2.35 < DW < 2.79 tidak dapat disimpulkan
- DW < 1.21 atau DW > 2.79 terjadi autokorelasi

#### **Nilai Durbin-Watson 1.47, dengan demikian hubungan ketiga parameter tersebut tidak dapat disimpulkan. ANOVA**

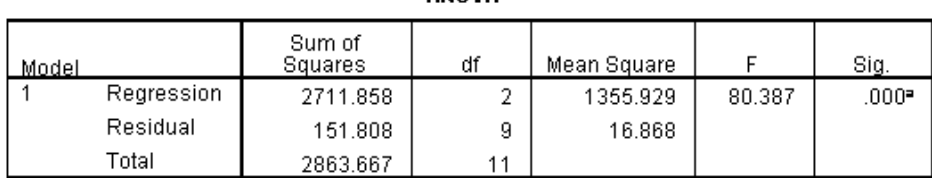

a. Predictors: (Constant), Mercury, Cadmium

b. Dependent Variable: SurvivalRates

#### *Gambar 5.10 Output ANOVA*

Keterangan :

Tabel ANOVA memaparkan uji kelinearan.

Hipotesis :

Ho = Tidak terjadi hubungan liniear antara variable konsentrasi cadmium dan survival rates H1= Terjadi hubungan liniear antara variable konsentrasi cadmium dan survival rates

Jika F hitung < F table, maka Ho diterima. Jika F Hitung > F table, maka Ho ditolak.

Atau

JIka Sig > α, maka Ho diterima Jika Sig < α, maka Ho ditolak

Asymp Sig (0.000) < α (0.05) maka H0 ditolak. Jadi terdapat hubungan liniear antara variable konsentrasi cadmium dan mercury dengan survival rates.

Coefficients<sup>a</sup>

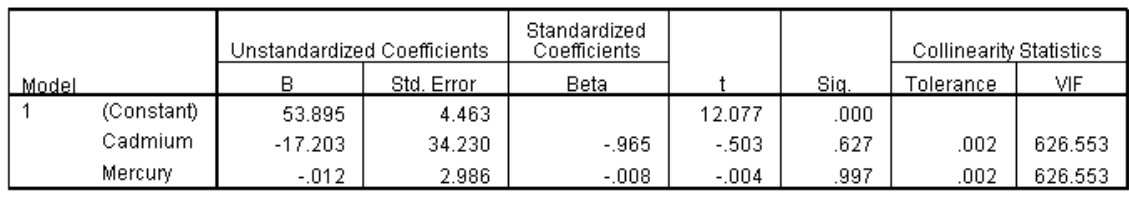

a. Dependent Variable: SurvivalRates

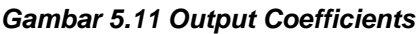

## Keterangan

- Tabel Coefficients memaparkan uji koefiesien :
- Hipotesis :
	- Ho = Koefiesien regresi tidak significant
	- H1 = Koefiesien regresi significant
- Jika t hitung < t table, maka Ho diterima
- Jika t hitung > t table, maka Ho ditolak.

Atau

JIka Sig > α, maka Ho diterima Jika Sig < α, maka Ho ditolak

Asymp Sig (0.000) < α (0.05), maka Ho ditolak. Jadi koefisien regresi significant.

Uji kolinearitas dengan berpedoman pada nilai VIF menunjukkan terjadi kolinearitas. Nilai VIF= 626.553 lebih besar dari 10.

# **MODEL PERSAMAAN regresi linier yang terbentuk adalah:**

**Y = 53.909 – 17.339x(konsentrasi cadmium) – 0.012x (konsentrasi mercury).**

# **3.4 ESTIMASI PERSAMAAN**

Anda dapat melakukan estimasi suatu persamaan dua variable dengan cepat menggunakan Curve Estimation. COntoh kausu yang terdapat di persamaan regrasi satu variable independent.

Berikut ini langkah-langkah untuk melakukan estimasi:

- Buka file data yang akan di analisis
- Klik Analyze  $\rightarrow$  Regression  $\rightarrow$  Curve estimation maka kotak dialog Curve Estimation muncul.

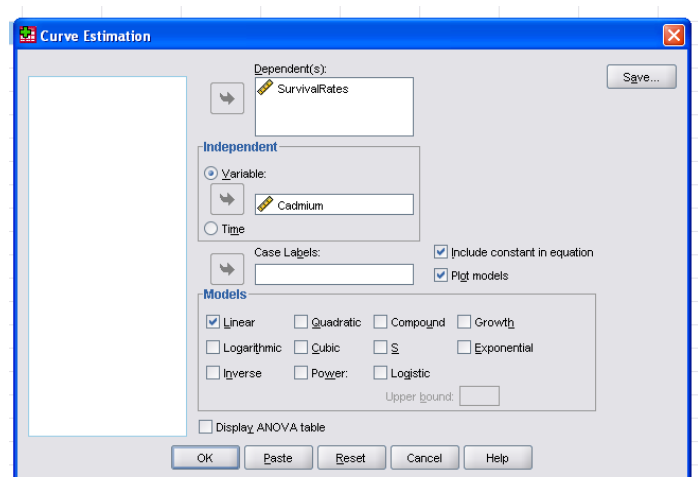

*Gambar 5.12 Kotak Dialog Curve Estimation*

- Masukkan Variabel konsentrasi Cadmium pada independent box dan survival rates pada dependent.
- Pilih model (boleh lebih dari 1) yang anda perkirakan sesuai- pilih Liniear di kotak model  $\rightarrow$  OK

# **Output Analisis**

#### Model Summary and Parameter Estimates

Dependent Variable:SurvivalRates

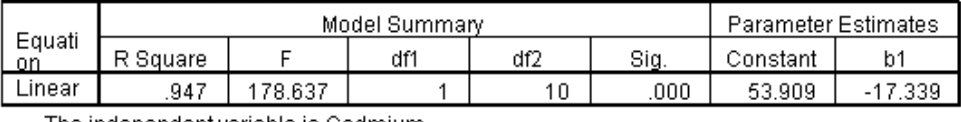

The independent variable is Cadmium.

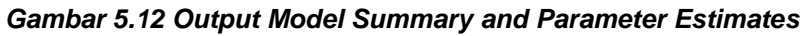

Perhatikan hasil uji F sama seperti hasil analisis regresi sebelumnya (satu variable independent). Nilai constanta dan koefisien regresi (b1) juga sama.

Survivalrate

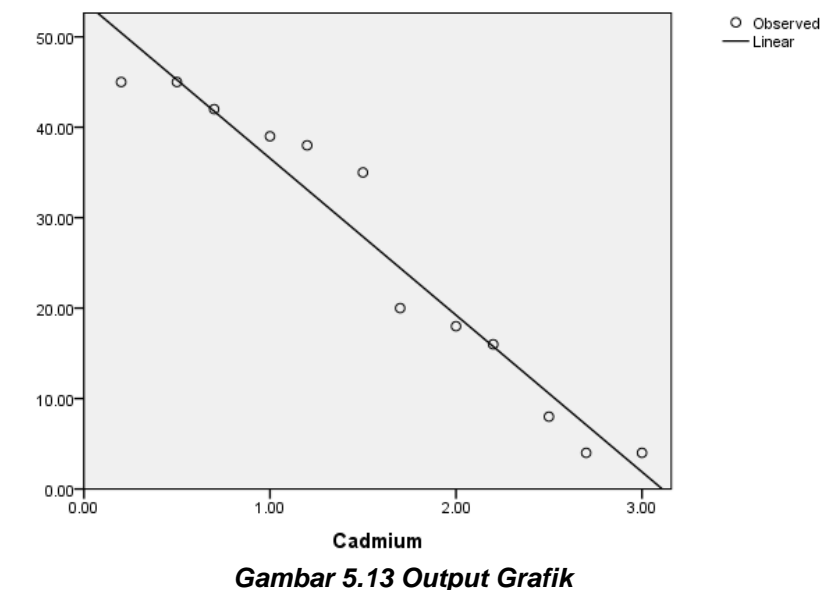

Maka untuk persamaan grafik diatas adalah **Y = 53.909 – 17.339x**

Lakukan langkah-langkah sebelumnya untuk meilhat apakah persamaan kuadratik sesuai dengan kasus tersebut dan pilih Quadratic di kotak dialog curve estimation. Dan berikut ini adalah hasilnya :

#### **Model Summary and Parameter Estimates**

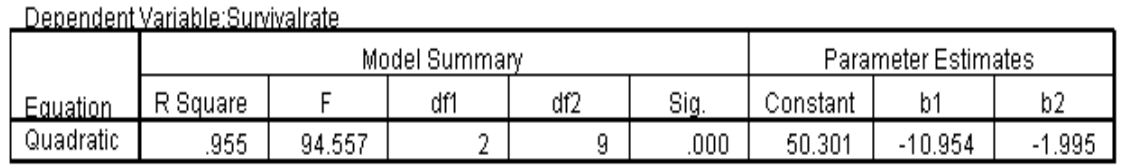

 $\overline{\bullet}$ The independent variable is Cadmium.

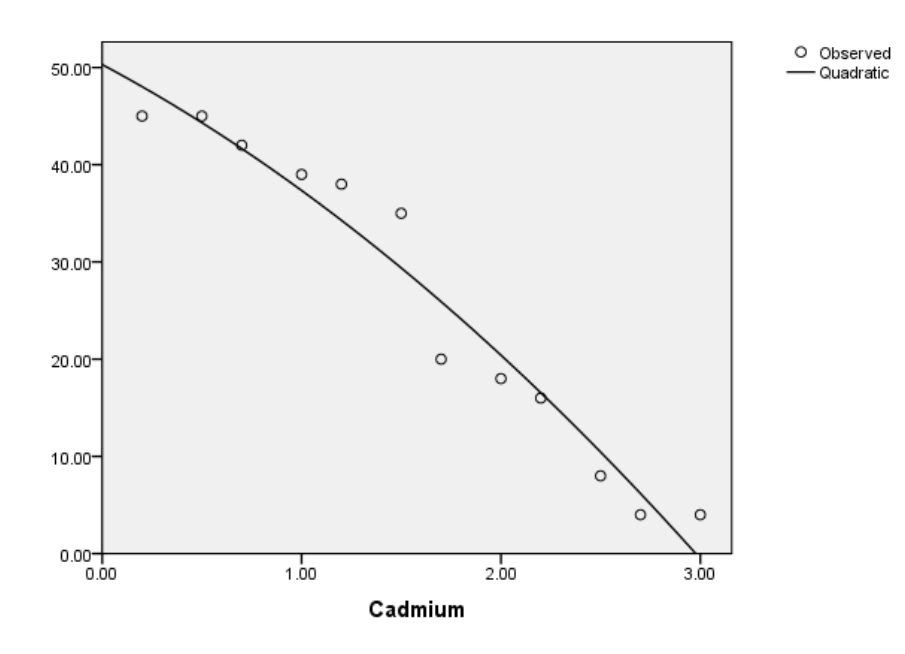

*Gambar 5.14 Output Analisis*

Keterangan :

- Ternyata persamaan kuadratik kasus diatas juga sesuai. Hal ini dapat dilihat dari nilai sig  $(0.000) < \alpha$  (0.05), maka Ho ditolk.
- Jadi terdapat hubungan kuadratik antara variable konsentrasi cadmium dan variable survival rates dengan persamaan : **Y = -1.995 x<sup>2</sup> -10.954 x + 50.301**

# **DAFTAR PUSTAKA**

Nurjannah. 2006. Model Pelatihan Minitab 13. Karisma Learning Technologies. Malang

- Trihendradi, C. 2004. Memecahkan Kasus Statistik: Deskriptif, Parametrik dan Non-Parametrik dengan SPSS 12. Penerbit ANDI. Yogyakarta
	- L. 2008. Step by Step SPSS 16 Analisis Data Statistik. Penerbit ANDI. Yogyakarta